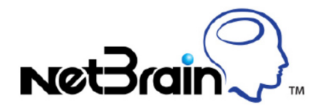

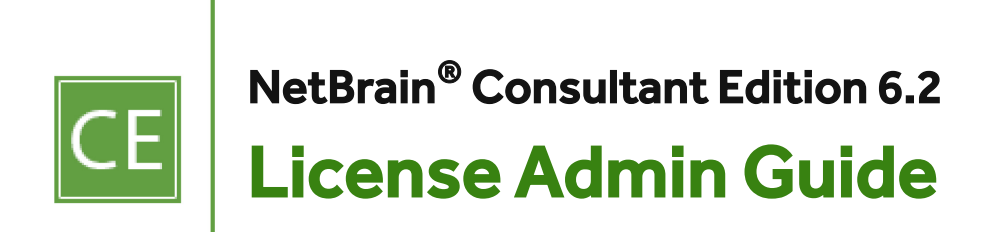

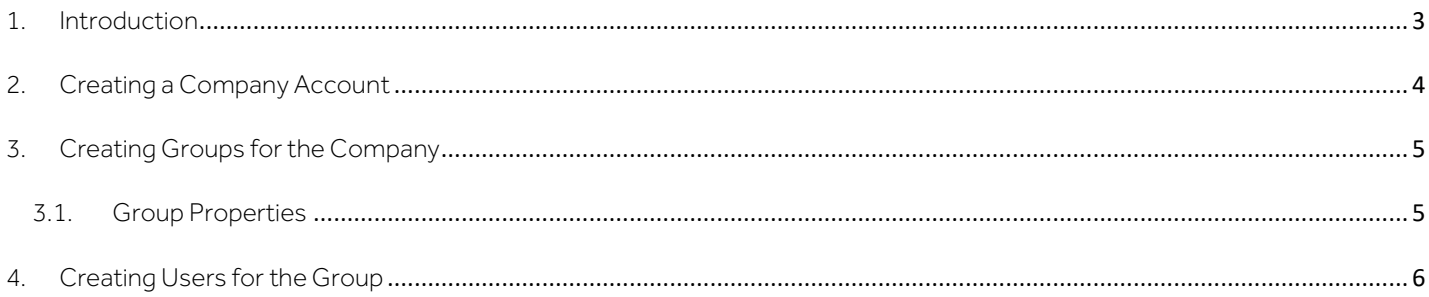

## <span id="page-2-0"></span>1. Introduction

NetBrain Customer License Management page is used to create and manage customer licenses, as well as verify user credentials and other properties when they log in to the Workstation.

The typical workflow to set up a customer license is introduced as follows:

- 1. [Creating a Company Admin Account.](#page-3-0)
- 2. [Creating Groups for the Company.](#page-4-0)
- 3. [Creating Users for the Group.](#page-5-0)

## <span id="page-3-0"></span>2. Creating a Company Account

- 1. Log in to the License Management page.
	- 1) Open your web browser, ente[r https:/ce.netbraintech.com/admin](https://ce.netbraintech.com/admin) in the address bar and press the Enter key on your keyboard.
	- 2) In the admin login page, enter your user name and password, and click Log in.
- 2. On the Companies tab, click Add Company.
- 3. Enter the company name and the registered email address (if provided).
- 4. Click Create.

# <span id="page-4-0"></span>3. Creating Groups for the Company

- 1. On the Companies tab, click View in the target entry of the company list.
- 2. In the Company Details page, click Add Group.
- 3. In the Add Group page, enter the group information. Se[e Group Properties](#page-4-1) for reference.
- 4. Click Create.

### <span id="page-4-1"></span>3.1. Group Properties

When you add groups, refer to the group properties described below for reference.

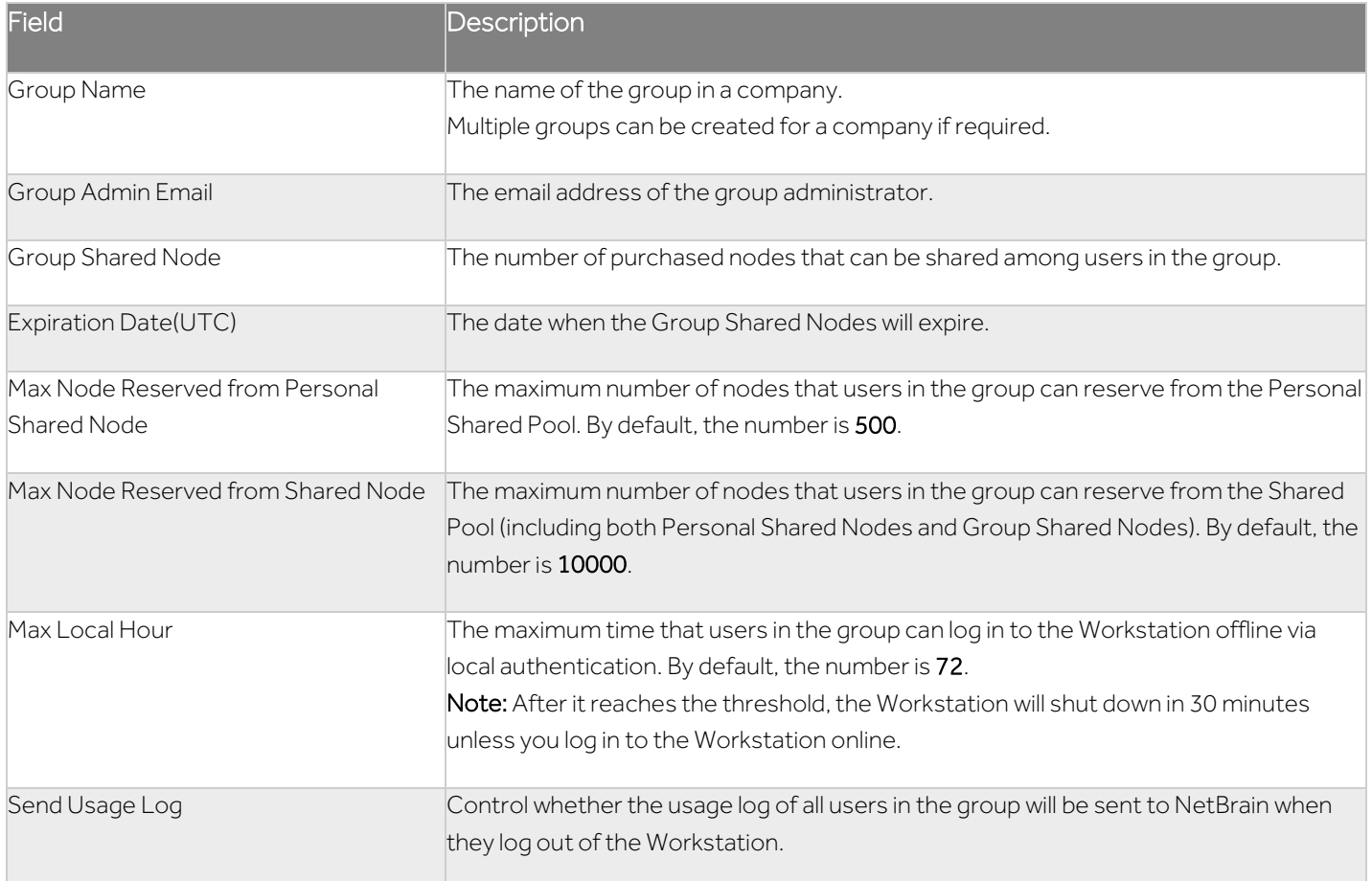

### <span id="page-5-0"></span>4. Creating Users for the Group

- 1. In the Company Details page, click View in the target group entry of the group list.
- 2. In the Group Details page, click Add Users.
- 3. In the Add Users page, enter the number of accounts you want to add in the Count field and configure the following properties.
	- **Expiration Date(UTC) the date when the user accounts expire.**
	- **Personal Node -** the number of personal nodes assigned to each user. By default, the number is 100.
	- **Share Node -** controls whether to share the personal nodes of the users. If the check box is selected, the nodes of the user will be moved to the Personal Shared Pool and can be shared among users in the same group by reserving nodes.
	- **Enable Local Login -** controls whether to allow the user to log in to Workstation offline vi[a local authentication.](#page-5-1)
- 4. Click Create.

### <span id="page-5-1"></span>Local Authentication

When you log in to your Workstation, it will connect to NetBrain Customer License Server to verify your login credentials and license information. After the verification, you can log in to the Workstation as an online user.

If your Workstation cannot connect to NetBrain Customer License Server, in a traditional way, your login will fail immediately. To enhance the high availability of the Workstation, the system supports you to log in to your Workstation in an offline mode via local authentication when the online login fails.

In the offline mode, you cannot reserve or release any nodes. And personal nodes can be used normally, but the nodes reserved previously have the following changes:

- If the reserved nodes have an expiration date, they will be released when the expiration date reaches. However, you can continue to use the nodes until the Workstation is shut down.
- If the reserved nodes don't have an expiration date, they will be released immediately and cannot be used any more.

#### Notes:

 When your Workstation is disconnected from NetBrain Customer License Server due to some reasons, such as a network outage, it will be switched to the offline mode. After the offline time exceeds the maximum value (168 hours by default), a 30-minute timer will be started in the back-end server. The Workstation will shut down unless you log in to the Workstation online.

**The offline mode via local authentication is only available to users that have logged in to their Workstations** online successfully for at least once.